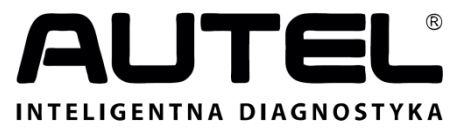

#### www.autelpolska.pl

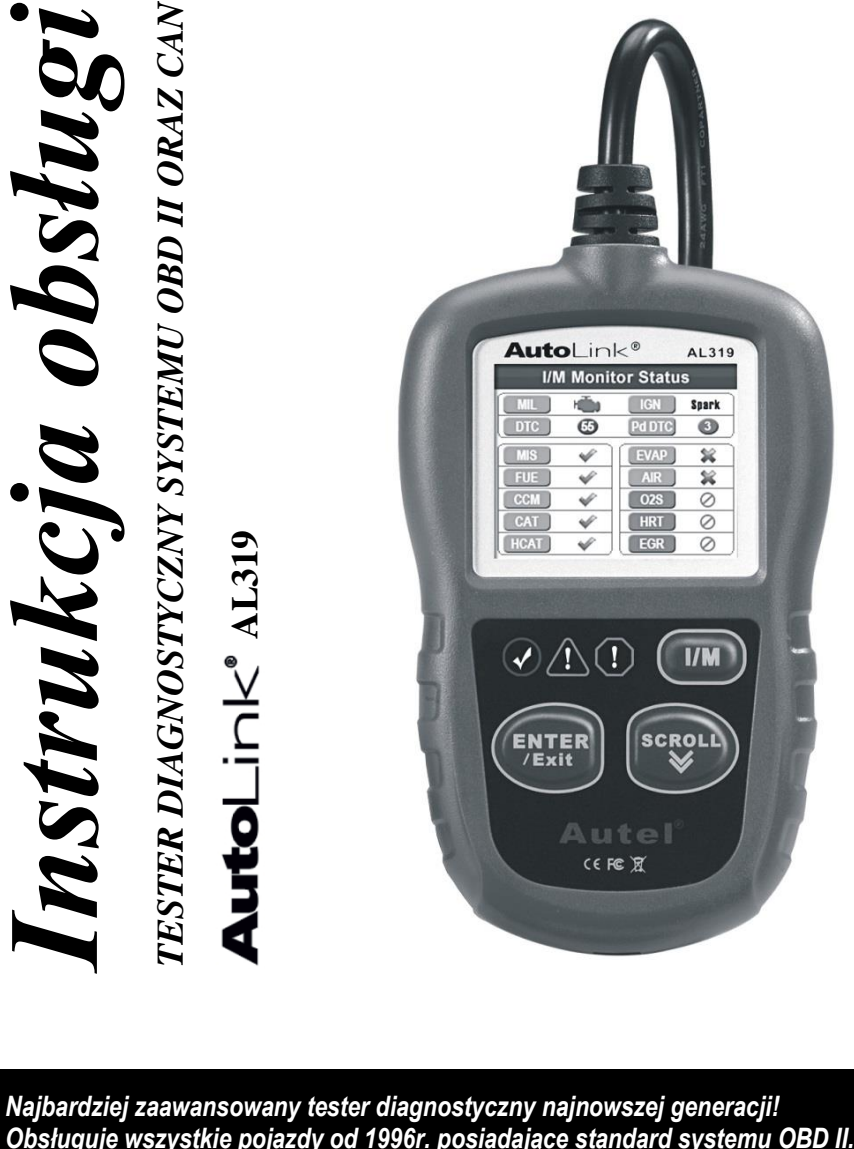

*Najbardziej zaawansowany tester diagnostyczny najnowszej generacji!*

# Spis treści

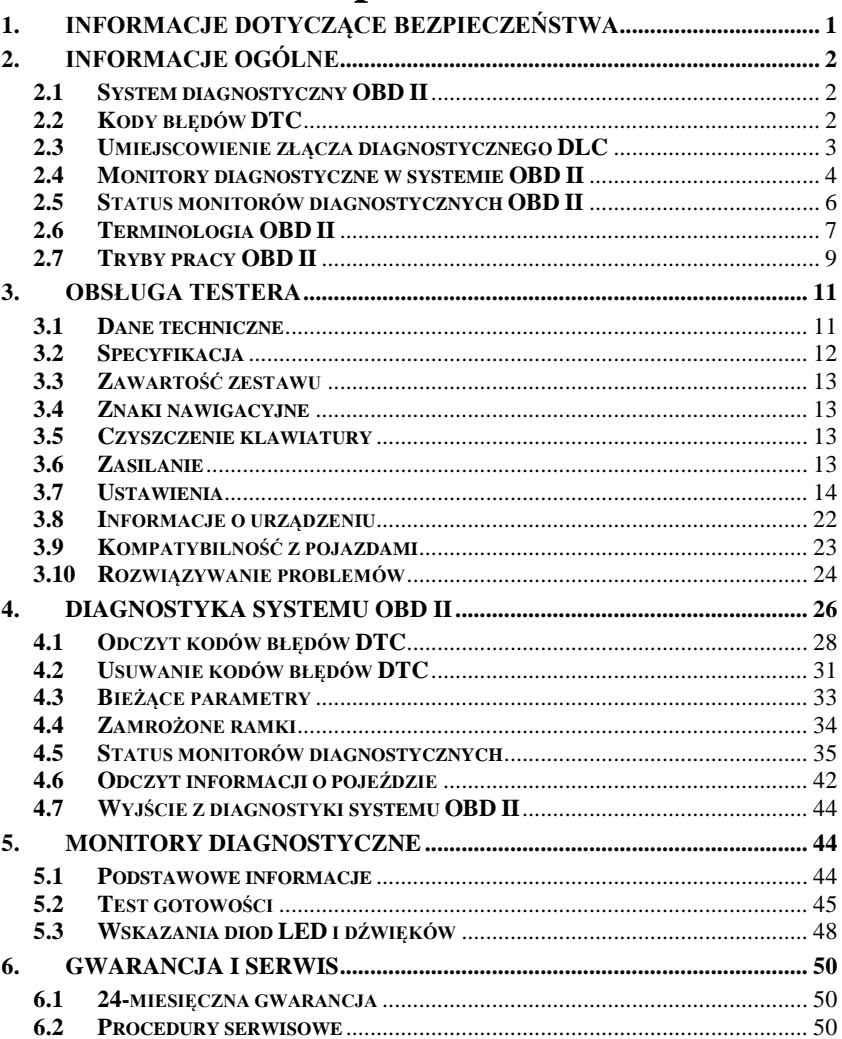

# <span id="page-2-0"></span>**1. Informacje dotyczące bezpieczeństwa**

**Aby uniknąć obrażeń ciała lub uszkodzenia pojazdu i/lub testera, należy najpierw przeczytać instrukcję obsługi tego urządzenia i przestrzegać następujących zasad bezpieczeństwa podczas skanowania pojazdu:**

- Zawsze wykonuj test diagnostyczny w bezpiecznym otoczeniu.
- Aby chronić oczy należy zakładać okulary ochronne z certyfikatem bezpieczeństwa ANSI.
- Należy trzymać ubrania, włosy, ręce, narzędzia, urządzenia pomiarowe, itp. z dala od ruchomych lub rozgrzanych części silnika.
- Należy pracować tylko w otwartych lub dobrze wentylowanych pomieszczeniach: spaliny są trujące.
- Należy umieścić blokady pod przednie koła napędowych i nigdy nie pozostawiać pojazdu bez nadzoru podczas wykonywania testów diagnostycznych.
- Należy zachować szczególną ostrożność podczas pracy przy cewce zapłonowej, głowicy rozdzielczej zapłonu, przewodach zapłonowych i świecy zapłonowej. Podczas pracy silnika komponenty te wytwarzają niebezpieczne napięcie.
- Należy ustawić drążek zmiany biegów w pozycji do parkowania (dla automatycznej skrzyni biegów) lub w pozycji jałowej (dla manualnej skrzyni biegów) i upewnić się czy hamulec ręczny jest zaciągnięty.
- Należy trzymać w pobliżu gaśnicę odpowiednią do gaszenia pożarów wywołanych zwarciem elektrycznym, zapaleniem się paliwa bądź wywołanym środkami chemicznymi.
- Nie należy podłączać ani odłączać testera diagnostycznego gdy zapłon jest włączony lub podczas pracy silnika.
- Utrzymuj urządzenie diagnostyczne w czystości, chroń przed wilgocią, ropą, wodą i smarem. Jeśli to konieczne użyj delikatnego detergentu (na czystą ściereczkę) do czyszczenia testera diagnostycznego z zewnątrz.

# <span id="page-3-0"></span>**2. Informacje ogólne**

### <span id="page-3-1"></span>**2.1 System diagnostyczny OBD II**

Pierwsza generacja systemu OBD (*ang*. On-Board Diagnostics) została opracowana przez California Air Resources Board (ARB) i wprowadzona w 1988 roku w celu monitorowania niektórych składników emisji zanieczyszczeń pojazdów silnikowych. W związku z rozwojem technologii, chęć udoskonalenia pokładowego systemu diagnostycznego również wzrosła. W konsekwencji została opracowana nowa generacja systemu pokładowego OBD, która nazywana jest "OBD II".

System OBD II przeznaczony jest do monitorowania systemów kontroli emisji spalin oraz nadzorowania pracy kluczowych elementów silnika poprzez wykonywanie ciągłych lub okresowych testów poszczególnych komponentów oraz stanu pojazdu. Gdy usterka zostanie wykryta, system OBD II włącza kontrolkę MIL (*ang.* Malfunction Indicator Lamp) na desce rozdzielczej pojazdu ostrzegając kierowcę, zazwyczaj poprzez wyświetlenie ostrzeżenia "Check Engine" lub "Service Engine Soon". System będzie również przechowywać ważne informacje na temat wykrytej usterki, po to aby technik serwisowy mógł precyzyjnie odnaleźć i rozwiązać problem. Poniżej zamieszczono trzy takie przykładowe informacje:

- **1) Czy kontrolka MIL jest włączona czy wyłączona?**
- **2) Czy są zarejestrowane w sterowniku kody błędów diagnostycznych DTC, jeśli tak to jakie?**
- **3) Jaki jest status gotowości monitorów diagnostycznych?**

### <span id="page-3-2"></span>**2.2 Kody błędów DTC**

Kody błędów DTC w systemie OBD II (*ang.* Diagnostic Trouble Codes) są przechowywane przez komputer pokładowy pojazdu w odpowiedzi na zidentyfikowaną usterkę w pojeździe. Kody te identyfikują obszar konkretnego problemu i mają za zadanie dostarczyć informacji, gdzie dana usterka może być zlokalizowana w pojeździe. Kody błędów OBD II (DTC) składają się z pięciu znaków kodu alfanumerycznego. Pierwszy znak, litera, określa, którego systemu usterka dotyczy. Pozostałe cztery znaki, wszystkie numery, dostarczają dodatkowych informacii na temat pochodzenia kodu błędu DTC i warunków eksploatacyjnych, które spowodowały daną usterkę. Poniżej przedstawiono przykładowy kod błędu:

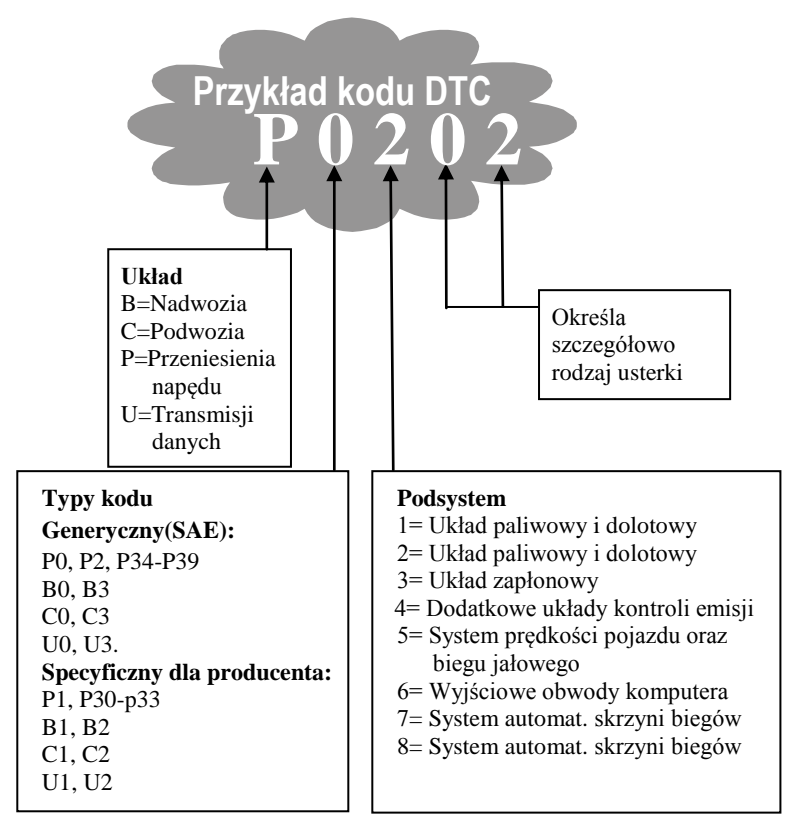

### <span id="page-4-0"></span>**2.3 Umiejscowienie złącza diagnostycznego DLC**

DLC (*ang.* Diagnostic Link Connector) jest to znormalizowane 16-pinowe (stykowe) złącze diagnostyczne, za pomocą którego tester diagnostyczny łączy się z komputerem pokładowym pojazdu. W większości pojazdów złącze DLC zazwyczaj znajduje się ok. 30 cm od środka deski rozdzielczej od strony kierowcy. Jeśli złącze diagnostyczne DLC nie znajduje się pod deską rozdzielczą, powinna znajdować się tam tabliczka informująca o jego lokalizacji. W przypadku niektórych pojazdów azjatyckich i europejskich, złącze diagnostyczne DLC znajduje się za popielniczką. Należy ją usunąć, aby uzyskać dostęp do złącza. W przypadku problemu ze znalezieniem złącza DLC, należy odwołać się do instrukcji obsługi pojazdu, która zawiera informację o umiejscowieniu danego złącza.

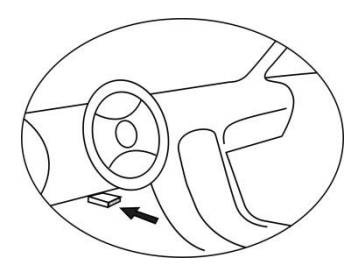

### <span id="page-5-0"></span>**2.4 Monitory diagnostyczne w systemie OBD II**

Ważną częścią systemu OBD II pojazdu jest funkcja zwana status monitorów diagnostycznych. Zawiera ona wskaźniki procedur i strategii diagnostycznych służące do wyświetlania informacji o wszystkich składnikach emisji, które zostały przeskanowane przez system OBD II. Dzięki tej funkcji komputer pojazdu przeprowadza okresowe testy dotyczące konkretnych systemów i komponentów, aby sprawdzić czy system emisji spalin pojazdu działa w ramach dozwolonych norm.

Amerykańska Agencja Ochrony Środowiska (*ang.* The Environmental Protection Agency w skrócie EPA lub USEPA) wyróżnia obecnie jedenaście monitorów diagnostycznych (lub I/M, tj. Inspection and Maintenance Monitors) w systemie OBD II. Nie wszystkie monitory obsługiwane są przez wszystkie pojazdy, a dokładna liczba monitorów w każdym pojeździe zależy od strategii kontroli emisji danego producenta pojazdu silnikowego.

**Monitory ciągłe** - Niektóre części pojazdu oraz systemy są ciągle badane przez system pojazdu OBD II, podczas gdy inne są sprawdzane tylko w określonych warunkach podczas eksploatacji pojazdu. Komponenty wymienione poniżej są nieustannie monitorowane i zawsze dostępne:

#### **1**)**Wypadanie zapłonu**

#### **2**)**System układu paliwowego**

#### **3**)**Komponenty kompleksowe CCM**

Gdy pojazd jest uruchomiony, system OBD II sprawdza w sposób ciągły powyższe komponenty, monitoruje funkcjonowanie kluczowych czujników silnika, obserwując wypadanie zapłonu oraz spalanie paliwa.

**Monitory nieciągłe** - w przeciwieństwie do Monitorów ciągłych, wiele komponentów emisji i układu napędu wymaga eksploatacji w określonych warunkach zanim monitor będzie gotowy. Monitory te nazywane są Monitorami nieciągłymi. Dla różnych typów silników dostępne są również inne monitory.

Następujące monitory - procedury diagnostyczne mogą być stosowane wyłącznie w silnikach z zapłonem iskrowym:

- **1) Monitor systemu recyrkulacji spalin EGR**
- **2) Monitor czujnika O2 (sondy lambda)**
- **3) Monitor katalizatora**
- **4) Monitor systemu odprowadzania oparów paliwa EVAP**
- **5) Monitor podgrzewania czujnika O2**
- **6) Monitor systemu obiegu wtórnego powietrza**
- **7) Monitor systemu podgrzewanego katalizatora**

Następujące monitory - procedury diagnostyczne mogą być stosowane wyłącznie w silnikach wysokoprężnych:

- **1) Monitor systemu recyrkulacji spalin EGR**
- **2) Monitor katalizatora węglowodorów niemetalowych NMHC**
- **3) Monitor usuwania NOx (tlenku azotu) z gazów odlotowych**
- **4) Monitor ciśnienia turbo doładowania**
- **5) Monitor czujnika gazów spalinowych**
- **6) Monitor filtra cząstek stałych PM (***ang.* **diesel particulate filter DPF lub FAP)**

### <span id="page-7-0"></span>**2.5 Status monitorów diagnostycznych OBD II**

Systemy OBD II muszą wskazać czy system modułu kontrolnego jednostki napędowej PCM (*ang.* powertrain control module) pojazdu zakończył test każdego komponentu. Komponenty, które zostały przetestowane zostaną zgłoszone jako "gotowe" lub "kompletne", co oznacza, że zostały przeskanowane przez system OBD II. Zapis statusu gotowości monitorów ma na celu umożliwienie odczytującemu określenie czy system OBD II pojazdu przeskanował wszystkie komponenty i/lub systemy.

Moduł kontrolny napędu (PCM) określa status monitora na "gotowe" lub "kompletne" po wykonaniu odpowiedniego cyklu jezdnego. Cykl jezdny, który umożliwia monitorowanie i określa status monitora na "gotowe" jest różny dla każdego monitora. Gdy monitor jest ustawiony jako "gotowy" lub "kompletny", pozostanie już w tym statusie. Szereg czynników, w tym usuwanie kodów błędów (DTC) za pomocą testera lub poprzez odłączenie akumulatora, może spowodować, że monitory diagnostyczne będą ustawione na "niegotowe". Ponieważ trzy monitory diagnostyczne monitorują system pojazdu w sposób ciągły, będą zgłaszać status "gotowe" przez cały czas. Jeżeli testowanie określonego obsługiwanego monitora nieciągłego nie zostało zakończone, status monitora zostanie określony jako "niekompletny" lub "niegotowy".

Aby system monitorów OBD był gotowy, pojazd powinien być prowadzony w różnych warunkach jazdy. Może to być mieszana jazda autostradą i zatrzymywanie się, rozpoczynanie jazdy oraz jazda w warunkach miejskich, a także co najmniej jeden postój nocny. Szczegółowe informacje na temat uzyskania statusu gotowości monitora OBD pojazdu dostępne są w instrukcji obsługi pojazdu.

### <span id="page-8-0"></span>**2.6 Terminologia OBD II**

**Moduł kontrolny jednostki napędowej PCM (***ang.* **Power-train Control Module)** – to powszechnie stosowane określenie dla komputera pokładowego pojazdu w systemie OBD II, który steruje silnikiem i układem przeniesienia napędu.

**Kontrolka MIL (ang. Malfunction Indicator Lamp) - (...Service** Engine Soon", "Check Engine") to termin stosowany do określenia kontrolki - wskaźnika awarii na desce rozdzielczej. Ma na celu powiadomić kierowcę i/lub technika serwisowego o usterce w jednym lub więcej systemach pojazdu mogących spowodować przekroczenie dozwolonych standardów emisji spalin. Jeśli lampka kontrolna MIL świeci w sposób ciągły oznacza to, że usterka została wykryta i pojazd powinien być możliwie jak najszybciej odstawiony do serwisu. W pewnych okolicznościach, kontrolka miga. Wskazuje to na poważną usterkę, a samo miganie powinno zniechęcić do dalszej jazdy. Pokładowy system diagnostyczny nie może wyłączyć lampki MIL dopóki nie zostaną przeprowadzone niezbędne naprawy, a warunki podczas których wystąpiła powtórnie już nie wystąpią.

**Kody błędów diagnostycznych DTC (***ang.* **Diagnostic Trouble Codes)** identyfikują uszkodzoną część systemu kontroli emisji zanieczyszczeń.

**Kryteria umożliwiające (***ang.* **Enabling Criteria lub Enabling Conditions)** – to określony zestaw "warunków" lub "procedur działania", który musi zostać spełniony, aby komputer pokładowy przesłał informację do monitora w celu przeprowadzenia testów na właściwym systemie. Niektóre monitory wymagają przeprowadzenia zestawu złożonych procedur "cykli jezdnych" tak, aby monitor mógł uruchomić i przeprowadzić własny test diagnostyczny w ramach kryteriów wspomagających. Cykle jezdne pojazdu różnią się pomiędzy poszczególnymi pojazdami, a warunki i procedury są inne dla każdego pojazdu i każdego monitora.

**Cykl jezdny OBD II (***ang.* **OBD II Drive Cycle)** - szczegółowy zestaw procedur trybu pracy pojazdu, który zapewnia warunki niezbędne do ustawienia wszystkich kompatybilnych monitorów diagnostycznych do stanu "gotowe". Wykonanie cyklu jezdnego

7

OBD II ma na celu wymuszenie przeprowadzenia przez pojazd własnej diagnostyki pokładowej. Konieczne jest aby jeden z wariantów cyklu jezdnego OBD II został przeprowadzony po usunięciu kodów błędów DTC z pamięci modułu kontroli napędu PCM lub po odłączeniu akumulatora. Przeprowadzenie przez pojazd kompletnego cyklu jazdy spowoduje ustawienie gotowości monitorów w taki sposób, aby pojawiające się usterki mogły zostać wykryte. Cykle jezdne OBD II różnią się w zależności od pojazdu i monitora, który ma zostać zresetowany. Aby sprawdzić procedury cyklu jezdnego OBD II dla określonego pojazdu należy odwołać się do instrukcji obsługi tego pojazdu.

**Zamrożone ramki (***ang.* **Freeze Frame)**– kiedy pojawia się usterka związana z emisją spalin, wewnętrzny system diagnostyczny OBD II przydziela kod DTC, który wskazuje w jakim systemie (i podsystemie) doszło do awarii, jak również zachowuje kod w pamięci komputera (zapisywany jest stan na moment wykrycia usterki), rejestrując zestaw parametrów pracy pojazdu, aby pomóc w identyfikacji usterki. Ten zestaw parametrów jest określany jako "Zamrożone ramki" i może zawierać istotne parametry układu napędowego, takie jak: prędkość obrotowa silnika, prędkość pojazdu, przepływ powietrza, obciążenie silnika, ciśnienie paliwa, wartość korekty wtrysku, temperatura płynu chłodzącego silnik, kąt wyprzedzenia zapłonu, czy samochód pracuje w układzie zamkniętej pętli (*ang.* Closed loop).

## <span id="page-10-0"></span>**2.7 Tryby pracy OBD II**

Poniżej znajduje się wprowadzenie do protokołów komunikacji diagnostyki OBD II.

Pierwszy znak w grupie oznacza numer trybu. Istnieje 9 liczb do oznaczania poleceń diagnostycznych, dlatego pierwszy znak mieści się w przedziale od 1 do 9. Pierwszym znakiem odpowiedzi jest ta sama liczba plus 64. Na przykład, w zapytaniu trybu 1, pierwszym znakiem danych będzie cyfra 1, a w odpowiedzi pierwszym znakiem będzie 65. Poniżej znajduje się krótki opis poszczególnych trybów:

**Tryb \$01** – **Wyświetla informacje na temat modułu kontrolnego oraz aktualne parametry**, takie jak diagnostyczne kody błędów, status komputera pokładowego oraz informacje o pojeździe takie jak liczba obrotów silnika na minutę, temperatury, moment zapłonu, prędkość, wartości czujnika przepływu powietrza i status zamkniętej pętli sterowania układem paliwa.

**Tryb \$02** – **Wyświetla dane z zamrożonych ramek.** Są to te same dane co w trybie 1, lecz zdiagnozowane i zapisane w momencie wykrycia usterki i ustalenia diagnostycznego kodu błędu. Niektóre z parametrów z trybu 1 nie są dostępne w tym trybie.

**Tryb \$03 – Wyświetla diagnostyczne kody błędów DTC** związane z modułem kontrolnym lub emisją w postaci 5-cyfrowych kodów. Istnieje możliwość, że zostanie wyświetlonych więcej kodów, jeżeli więcej niż jeden moduł sterujący wyśle odpowiedź. Tryb ten uaktywnia kontrolkę MIL.

**Tryb \$04** – Służący do kasowania kodów błędów i danych z zamrożonych ramek oraz statusów gotowości monitorów.

**Tryb \$05** – Wyniki testów czujników tlenu (sondy lambda). Tryb ten wyświetla ekran monitorowania czujniku tlenu i wyniki jego testów.

Istnieje dziesięć numerów używanych do diagnostyki:

- 1. \$01 Napięcie progu przełączania mieszanki ze stanu bogatej do ubogiej
- 2. \$02 Napięcie progu przełączania mieszanki ze stanu ubogiej do bogatej
- 3. \$03 Napięcie progu mieszanki ubogiej wykorzystywane do obliczenia czasu przełączania
- 4. \$04 Napięcie progu mieszanki bogatej wykorzystywane do obliczenia czasu przełączania
- 5. \$05 Czas przełączania mieszanki ze stanu bogatej do ubogiej w milisekundach
- 6. \$06 Czas przełączania mieszanki ze stanu ubogiej do bogatej w milisekundach
- 7. \$07 Minimalne wartość napięcia czujnika
- 8. \$08 Maksymalne wartość napięcia czujnika
- 9. \$09 Czas zmiany napięcia w milisekundach
- 10. \$10 Napięcie elementu grzejnego.

**Tryb \$06** – Testowanie monitorów warunkowych – wyświetla wartości minimalne, maksymalne oraz bieżące dla każdego monitora warunkowego. Dane te są opcjonalne i zdefiniowane dla każdego pojazdu.

**Tryb \$07** – Wyświetla oczekujące diagnostyczne kody błędów (DTC) monitorów ciągłych podczas jednego cyklu jezdnego w celu sprawdzenia czy usterka została naprawiona. Używany przez serwisantów technicznych do weryfikacji poprawności naprawy usterek oraz po kasowaniu kodów błędów.

**Tryb \$08** – Tryb specjalny kontroli i testowania komputera pokładowego lub komponentów w obie strony (jeśli dostępne), specyficzny dla danego producenta.

**Tryb \$09** – Wyświetla informacje o pojeździe, takie jak numer identyfikacyjny pojazdu (VIN) oraz informacje z modułu sterującego.

**Tryb \$0A** – Wyświetla diagnostyczne kody błędów związane z emisją i statusem stałym. Ten tryb jest wymagany przy wszystkich kodach błędów związanych z emisją. Obecność stałego kodu błędu bez zapalonej kontrolki MIL wskazuje, że naprawa danej usterki nie została zweryfikowana przez monitor pokładowy pojazdu.

# <span id="page-12-0"></span>**3. Obsługa testera**

### <span id="page-12-1"></span>**3.1 Dane techniczne**

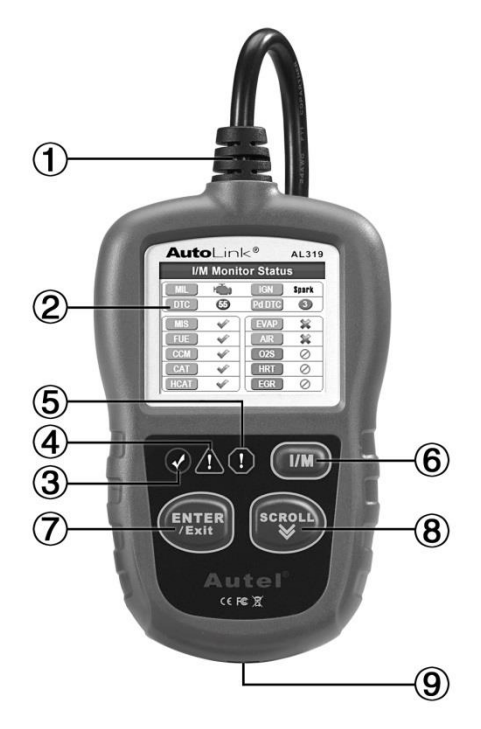

- 1. **KABEL -** służy do podłączenia testera do złącza diagnostycznego pojazdu DLC (*ang.* Data Link Connector ).
- 2. **WYŚWIETLACZ LCD –** wyświetla wyniki skanowania.
- 3.  $\circled{2}$  **ZIELONA DIODA LED** wskazuje na poprawne działanie wszystkich systemów silnika (liczba aktywnych monitorów przeprowadzających testy diagnostyczne nie przekracza dopuszczanego limitu i żadne kody błędów DTC nie zostały wykryte).
- 4. **ŻÓŁTA DIODA LED** wskazuje na możliwość wystąpienia błędu, gdy wykryto obecność "kodu oczekującego" i/lub niektóre z monitorów systemu emisji nie przeprowadziły swych testów diagnostycznych.
- 5. **CZERWONA DIODA LED** wskazuje na obecność problemu w jednym lub kilku systemach pojazdu. Oznacza również wykrycie kodów błędów DTC, które są wyświetlone na ekranie testera diagnostycznego. W tym przypadku zapala się kontrolka MIL pojazdu.
- 6. **Przycisk I/M testu gotowości monitorów –** służy do szybkiego testu gotowości systemów emisji spalin i weryfikacji cyklu jezdnego.
- 7. **Przycisk ENTER/Exit –** potwierdza wybór (lub czynność) z menu lub wraca do poprzedniego menu
- 8. **Przycisk SCROLL –** służy do poruszania się po opcjach menu.
- 9. **PORT USB –** służy do komunikacji testera z PC celem aktualizacji.

### <span id="page-13-0"></span>**3.2 Specyfikacja**

- 1) Kolorowy wyświetlacz TFT (220 x 176dpi)
- 2) Temperatura pracy: od 0 do 60 $\degree$ C (od 32 do 140  $\degree$ )
- 3) Temperatura przechowywania: od -20 do 70°C (od -4 do 158 F°)
- 4) Zasilanie: 12-18V zasilanie z akumulatora pojazdu.
- 5) Wymiary:

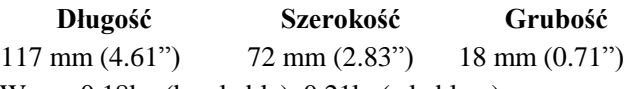

6) Waga: 0.18kg (bez kabla), 0.21kg(z kablem)

www.autelpolska.pl

### <span id="page-14-0"></span>**3.3 Zawartość zestawu**

- 1) **Instrukcja obsługi –** instrukcja informująca o sposobie korzystania z urządzenia.
- 2) **CD -** zawiera instrukcję obsługi, oprogramowanie MaxiLink II, itp.
- 3) **Kabel USB -** służy do podłączenia testera diagnostycznego do PC i umożliwia aktualizację testera.

### <span id="page-14-1"></span>**3.4 Znaki nawigacyjne**

Znaki ułatwiające nawigację w testerze:

- 1) **"#"** identyfikuje numer modułu kontrolnego, z którego otrzymano dane.
- 2) **"Pd" -** wskazuje na oczekujący kod błędu DTC podczas przeglądu kodów.

### <span id="page-14-2"></span>**3.5 Czyszczenie klawiatury**

Nie wolno używać rozpuszczalników, takich jak alkohol, w celu czyszczenia klawiatury lub wyświetlacza urządzenia. Należy użyć delikatnego detergentu bez właściwości korodujących i miękkiej bawełnianej szmatki. Nie wolno zamaczać klawiatury - nie jest wodoodporna.

### <span id="page-14-3"></span>**3.6 Zasilanie**

Tester diagnostyczny jest zasilany kablem OBD2 poprzez złącze DLC pojazdu. Aby włączyć tester należy wykonać następujące kroki:

- 1) Odszukaj złącze diagnostyczne DLC w pojeździe.
- *W niektórych pojazdach złącze diagnostyczne DLC może być osłonięte przez specjalną plastikową pokrywę. Należy ją usunąć przed podłączeniem kabla OBD2.*
- 2) Podłącz kabel OBD2 do złącza diagnostycznego DLC pojazdu.

### <span id="page-15-0"></span>**3.7 Ustawienia**

Funkcja **Setup** testera diagnostycznego pozwala na dostosowanie następujących parametrów:

- 1) **Language:** pozwala wybrać pożądany język.
- 2) **Configure Monitors**: ustawia monitory, które mają być przetestowane.
- 3) **Unit of Measure:** umożliwia ustawienie jednostek pomiarowych na angielskie lub metryczne.
- 4) **Key Beep Set** włącza i wyłącza dźwięk klawiszy.
- 5) **Setup Beep Set –**włącza i wyłącza dźwięk statusu gotowości monitorów.
- 6) **Tool Self-test:** sprawdza czy wyświetlacz oraz klawiatura działają poprawnie.
- *Wprowadzone ustawienia pozostają zapisane w pamięci testera diagnostycznego. W celu ich zmiany należy ponownie wejść w ustawienia przed kolejnym testem diagnostycznym.*

#### **Aby wejść do menu Ustawienia**

Kiedy zasilisz urządzenie wyświetli Ci się **Menu główne** (rys.3.1).

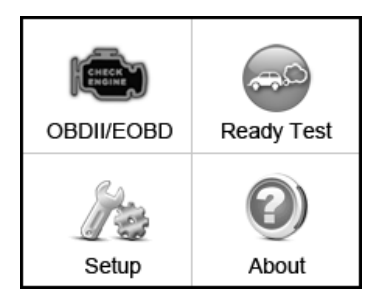

Rys. 3.1

Użyj przycisk **SCROLL** w **Menu głównym**, aby wybrać opcję **Setup**, a następnie naciśnij przycisk **ENTER/Exit**. Postępuj zgodnie z instrukcjami, w celu wygodniejszego i łatwiejszego przeprowadzenia testu diagnostycznego (rys. 3.2).

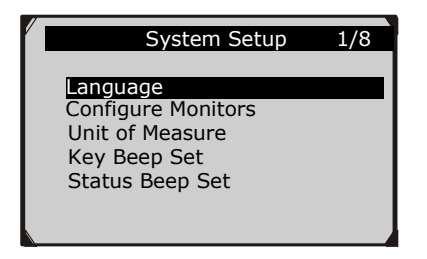

Rys. 3.2

### **Zmiana języka**

- *Angielski jest językiem domyślnym.*
- 1) Użyj przycisku **SCROLL** w menu **System Setup** aby wybrać **Language** i naciśnij przycisk **ENTER/Exit**.
- 2) Użyj przycisku **SCROLL** aby wybrać pożądany język, następnie naciśnij przycisk **ENTER/Exit** aby zapisać wybór opcji i powrócić do poprzedniego menu (rys. 3.3)

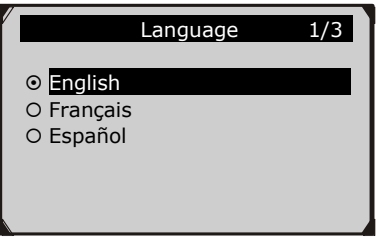

Rys. 3.3

#### **Konfiguracja monitorów**

Na ekranie ustawień systemu użyj przycisku **SCROLL** i wybierz **Configure Monitors,** a następnie wciśnij przycisk **ENTER/Exit**.

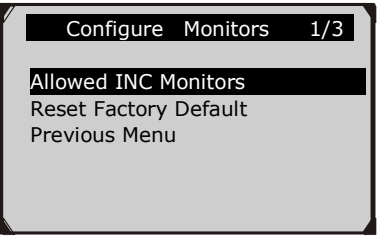

Rys. 3.4

W tym menu można skonfigurować liczbę monitorów do poprawnej diagnozy oraz przywrócić ustawienia domyślne.

#### **1) Dozwolone monitory niekompletne**

#### Z ekranu **Configure Monitors** wybierz przy pomocy przycisku **SCROLL Allowed INC Monitors** i wciśnij **ENTER/Exit.**

Testy emisji różnią się w zależności od regionu geograficznego w jakim pojazd jest zarejestrowany. Dlatego tester diagnostyczny umożliwia bardziej elastyczną metodę by sprostać różnym standardom, pozwalając użytkownikowi wybrać 0, 1, 2, 3 "niekompletne" monitory w teście.

#### **2) Przywracanie ustawień domyślnych**

#### Z menu **Configure Monitors** wybierz przy pomocy przycisku **SCROLL Reset Factory Default** i wciśnij **ENTER/Exit.**

Przywróci to ustawienia domyślne menu **Configure Monitors** i skasuje wszystkie ustawienia użytkownika. W tym przypadku liczba **Allowed INC Monitors** zostanie ustawiona na 1.

Urządzenie wyświetli informację w celu potwierdzenia wyboru. Wciśnij **Yes**, aby przejść dalej lub **No**, aby wyjść z menu bez wprowadzania zmian.

#### **Jednostki miary**

- *Domyślnymi jednostkami miary są jednostki metryczne.*
- 1) Użyj przycisku **SCROLL** w menu **System Setup** aby wybrać **Unit of Measure** i naciśnij przycisk **ENTER/Exit**.
- 2) Użyj przycisku **SCROLL** w menu **Unit of Measure** aby wybrać pożądaną jednostkę miary (rys. 3.5).

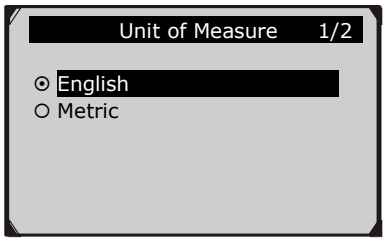

Rys. 3.5

**3)** Naciśnij przycisk **ENTER/Exit** aby zapisać wybraną jednostkę miary i powrócić do poprzedniego menu.

#### **Ustawienia dźwięku klawiatury**

Funkcja ta pozwala na włączenie lub wyłączenie wbudowanego głośnika dla przycisków klawiatury.

- *Ustawieniem domyślnym jest dźwięk włączony.*
- 1) Z ekranu **System Setup** wybierz przy pomocy przycisku **SCROLL Key Beep Set** i wciśnij **ENTER/Exit.**

2) Z menu **Key Beep Set** wybierz przy pomocy przycisku **SCROLL Beep ON** lub **Beep OFF** aby włączyć/wyłączyć dźwięk.

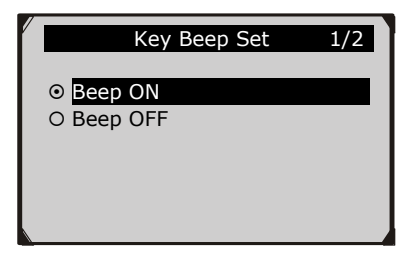

Rys. 3.6

3) Wciśnij **ENTER/Exit** aby zapisać wybór i wrócić do poprzedniego menu.

#### **Ustawienia dźwięku statusu**

*Ustawieniem domyślnym jest dźwięk włączony.*

Funkcja ta umożliwia włączenie lub wyłączenie wbudowanego głośnika dla diod LED w testach diagnostycznych. Różne dźwięki są przypisane do poszczególnych diod LED. Funkcja ta jest niezastąpiona podczas pracy w jasno oświetlonym otoczeniu gdy tylko samo zapalanie się diod LED nie jest wystarczające.

- 1) Użyj przycisku **SCROLL** by wybrać **Status Beep Set** na ekranie **System Setup** i wciśnij **ENTER/Exit.**
- 2) Użyj przycisku **SCROLL** by wybrać **Beep ON** lub **Beep OFF** by włączyć/wyłączyć dźwięk.

www.autelpolska.pl

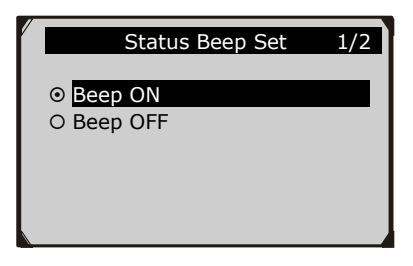

Rys. 3.7

3) Wciśnij **ENTER/Exit** by zapisać zmiany i powrócić do poprzedniego menu.

#### **Test urządzenia**

Funkcja Tool Self-Test służy do sprawdzania poprawności działania testera: wyświetlacza, klawiatury oraz diod LED.

#### **A. Test wyświetlacza**

Funkcja **Display Test** jest używana w celu sprawdzenia poprawności działania wyświetlacza LCD.

- 1) Użyj przycisku **SCROLL** w menu **System Setup** aby wybrać menu **Tool Self-test** i naciśnij przycisk **ENTER/Exit**.
- 2) Wybierz **Display Test** w menu **Tool Self-test** i naciśnij przycisk **ENTER/Exit** aby rozpocząć test.

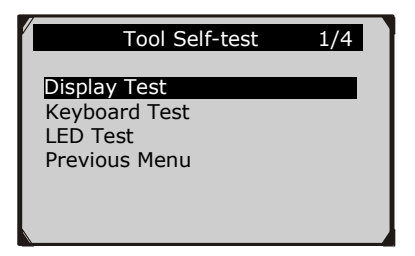

Rys. 3.8

3) Poszukaj brakujących kropek na czerwonym, zielonym, niebieskim, czarnym i białym tle wyświetlacza LCD.

4) Po zakończeniu testu wyświetlacza naciśnij przycisk **ENTER/Exit** aby powrócić do poprzedniego menu.

#### **B. Test klawiatury**

Funkcja **Keyboard Test** jest używana w celu sprawdzenia poprawności działania klawiatury.

- 1) Użyj przycisku **SCROLL** aby wybrać **Keyboard Test** z menu **Tool Self-test** i naciśnij przycisk **ENTER/Exit**.
- 2) Naciśnij dowolny klawisz aby rozpocząć test klawiatury. Po naciśnięciu przycisku pojawi się nazwa odpowiadająca temu przyciskowi na wyświetlaczu. W przeciwnym razie przycisk klawiatury nie działa poprawnie.

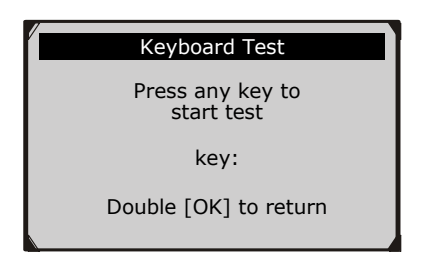

Rys. 3.9

3) Naciśnij dwukrotnie przycisk **ENTER/Exit** aby powrócić do poprzedniego menu.

#### **C. Test diod LED**

Funkcja **LED Test** pozwala na weryfikację, czy diody wskazujące na status gotowości monitorów działają poprawnie.

- 1) Użyj przycisku **SCROLL** aby wybrać **LED Test** z menu **Tool Self-test** i naciśnij przycisk **ENTER/Exit**.
- 2) W menu **LED Test** użyj przycisku **SCROLL** by wybrać jedną lub więcej diod do sprawdzenia. Diody powinny się włączać lub wyłączać w zależności od wybranych poleceń.

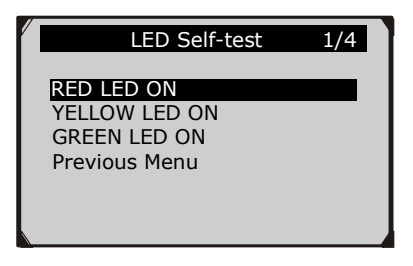

Rys. 3.10

3) Po zakończeniu wciśnij **ENTER/Exit** by wyjść.

#### **Aktualizacja**

Autel Intelligent Technology Polska Sp. z o.o. Sp. k. zapewnia firmową i darmową aktualizację urządzeń marki Autel® zakupionych bezpośrednio w Autel IT Polska lub u jednego z licencjonowanych dystrybutorów, których lista znajduje się na [http://www.autelpolska.pl/autoryzowani-dystrybutorzy/.](http://www.autelpolska.pl/autoryzowani-dystrybutorzy/)

**Szczegółowe informacje na temat aktualizacji mogą Państwo znaleźć na stronie: [www.autelpolska.pl/pomoc-technicyna/aktualizacje](http://www.autelpolska.pl/pomoc-technicyna/aktualizacje) lub u najbliższego dystrybutora**

W celu zaktualizowania urządzeń z serii AutoLink klient powinien skontaktować się z działem technicznym firmy Autel IT Polska (tel: 22 112 01 41 lub kontakt@autelpolska.pl) następnie odesłać urządzenie do siedziby firmy Autel IT Polska pokrywając koszt wysyłki w obie strony.

W przypadku aktualizacji zarówno firmowej, jak i darmowej warunkiem jej przeprowadzenia jest posiadanie sprawnego urządzenia, gdyż aktualizacja nie ma charakteru naprawczego. W przypadku chęci skorzystania z firmowej i darmowej aktualizacji należy przed wysłaniem urządzenia do Autel IT Polska

www.autelpolska.pl

skontaktować się z nami. Dane kontaktowe znajdują się [\[http://www.autelpolska.pl/informacje-o-firmie/kontakt-z-nami/\]](http://www.autelpolska.pl/informacje-o-firmie/kontakt-z-nami/).

UWAGA:

Upewnij się czy wersja oprogramowania w urządzeniu jest najnowsza. Aby sprawdzić oprogramowanie w urządzeniu wybierz funkcję **About** i wyszukaj informacje na temat wersji S/W, H/W oraz bibliotek jak pokazano na rys. 3.12 (informacja o najnowszej wersii aktualizacji znajduje się na stronie [www.autelpolska.pl/pomoc-techniczna/aktualizacje](http://www.autelpolska.pl/pomoc-techniczna/aktualizacje) .

Autol'ir **AL319** S/W Ver : V5.10 H/W Ver : V2.20 Serial No : 3912321514 Date  $: 08/30/12$ LIB Ver : V4.10

Rys. 3.11

### <span id="page-23-0"></span>**3.8 Informacje o urządzeniu**

Funkcja **About** pozwala na wyświetlanie informacji o urządzeniu, takich jak numer seryjny i numer wersji oprogramowania testera diagnostycznego.

- 1) Użyj przycisku **SCROLL** w menu **Setup** aby wybrać **About** i naciśnij przycisk **ENTER/Exit**. Zaczekaj, aż pojawi się menu **About** (rys. 3.12).
- 2) Informacje o urządzeniu wyświetlane są na wyświetlaczu.

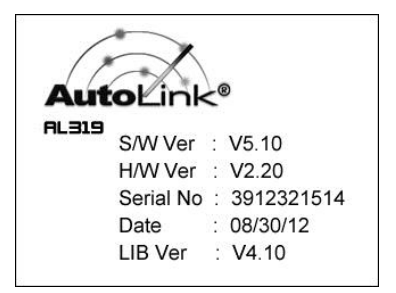

Rys. 3.12

### <span id="page-24-0"></span>**3.9 Kompatybilność z pojazdami**

Tester diagnostyczny AutoLink<sup>®</sup> AL319 OBDII/EOBD iest specjalnie przeznaczony do współpracy ze wszystkimi pojazdami obsługującymi system OBD II oraz wyposażonych w protokół nowej generacji – CAN. Agencja Ochrony Środowiska wymaga, by wszystkie pojazdy wyprodukowane po roku 1996 (samochody osobowe i małe ciężarówki) sprzedawane w Stanach Zjednoczonych były zgodne z systemem OBD II, włączając w to pojazdy krajowe, azjatyckie oraz europejskie.

Niewielka liczba pojazdów z silnikami benzynowymi, wyprodukowanych w latach 1994 i 1995 jest kompatybilna z systemem OBD II. Aby sprawdzić czy dany pojazd jest zgodny z powyższym systemem, sprawdź etykietę kontrolno-informacyjną dotyczącą emisji spalin pojazdu (VECI), umieszczoną zwykle pod maską pojazdu. Jeżeli pojazd jest kompatybilny z systemem OBD II, na etykiecie będzie informacja "OBD II Certified". Dodatkowo, wszystkie pojazdy zgodne z systemem OBD II posiadają "wspólne" 16-pinowe złącze diagnostyczne DLC, jednak jeżeli dany pojazd posiada to złącze nie musi oznaczać, że posiada system OBD II.

Jeżeli dany pojazd jest zgodny z systemem OBD II, musi on posiadać 16-pinowe złącze diagnostyczne (DLC) pod deską rozdzielczą oraz na etykiecie kontrolno-informacyjnej dotyczącej emisji spalin musi być zaznaczone, ze jest on zgodny z systemem OBD II.

### <span id="page-25-0"></span>**3.10 Rozwiązywanie problemów**

Poniżej zostają opisane rozwiązania problemów, które mogą nastąpić w zależnych od sytuacji przypadkach.

#### **Błąd połączenia z pojazdem**

Błąd w komunikacji pojawia się jeśli tester diagnostyczny nie komunikuje się z modułem sterującym ECU (*ang.* Engine Control Unit) pojazdu. Aby upewnić się czy tester diagnostyczny komunikuje się z modułem ECU należy wykonać następujące czynności sprawdzające:

- $\checkmark$  Upewnij się, że zapłon jest włączony.
- $\checkmark$  Sprawdź czy kabel OBD2 jest prawidłowo podłączony do złącza diagnostycznego DLC pojazdu.
- $\checkmark$  Upewnij się czy dany pojazd posiada system OBD II.
- Wyłącz zapłon i zaczekaj około 10 sekund. Włącz zapłon ponownie i kontynuuj test diagnostyczny.
- $\checkmark$  Upewnij się, że moduł sterujący nie jest uszkodzony.

### **Błąd operacyjny**

Jeżeli tester diagnostyczny zawiesza się, to dzieje się to na skutek wystąpienia błędu lub moduł sterujący ECU (Engine Control Unit) pojazdu zbyt wolno reaguje na polecenia. Należy wykonać następujące czynności, aby przywrócić ustawienia fabryczne urządzenia:

- $\checkmark$  Zresetuj tester diagnostyczny.
- Wyłącz zapłon i zaczekaj około 10 sekund. Włącz zapłon ponownie i kontynuuj test diagnostyczny.

#### **Urządzenie nie włącza się**

Jeżeli tester diagnostyczny nie włącza się lub w jakikolwiek inny sposób nie działa prawidłowo, należy wykonać następujące czynności sprawdzające:

 $\checkmark$  Sprawdź czy kabel OBD2 jest prawidłowo podłączony do złącza diagnostycznego DLC pojazdu.

- $\checkmark$  Sprawdź czy styki (piny) złącza diagnostycznego DLC nie są wygięte lub wyłamane. W razie potrzeby oczyść styki (piny) złącza DLC.
- $\checkmark$  Sprawdź akumulator pojazdu aby upewnić się, że nadal jest wydajny i wytwarza napięcie o wartości co najmniej 8,0 V.

#### **Diody LED nie działają**

Gdy po włączeniu testera diagnostycznego i przeprowadzeniu testu gotowości monitorów diody LED nie świecą się, jest kilka możliwych przyczyn tego stanu, takich jak: nieprawidłowe podłączenie lub wyłączony zapłon. W takim wypadku należy postępować zgodnie z poniższymi wskazówkami:

- Upewnij się, że kabel OBD2 jest prawidłowo podłączony do złącza DLC.
- Upewnij się, że zapłon jest włączony i silnik pracuje (pozycja KOER).
- Uruchom **LED Test** z menu **System Setup** *(patrz punkt 3.7 Ustawienia*). Jeżeli tester diagnostyczny nie przechodzi poprawnie tego testu, wskazuje to na problem z diodą LED. Należy skontaktować się z obsługą techniczną Autel Intelligent Technology Polska Sp. z o.o. Sp. k. lub lokalnym sprzedawcą.

# <span id="page-27-0"></span>**4. Diagnostyka systemu OBD II**

**W przypadku, gdy zostanie wykryty więcej niż jeden moduł sterujący pojazdu, wybierz ten moduł z którego zamierzasz odczytać dane. Najczęstszymi sterownikami są Moduł sterujący napędem [PCM] oraz Moduł sterujący skrzynią biegów [TCM].**

*UWAGA: nie należy podłączać ani rozłączać sprzętu testującego z włączonym zapłonem lub uruchomionym silnikiem.*

- 1) Wyłącz zapłon.
- 2) Zlokalizuj 16-pinowe złącze diagnostyczne (DLC).
- 3) Podłącz kabel testera do złącza DLC pojazdu.
- 4) Włącz zapłon. Silnik może pozostać wyłączony.
- 5) Włącz urządzenie skanujące. Użyj przycisku **SCROLL** aby wybrać **OBDII/EOBD** z **Menu głównego** (rys. 3.1).
- 6) Wciśnij przycisk **ENTER/Exit** aby wyświetlić menu diagnostyczne. Na ekranie zostanie wyświetlony ciąg informacji wykrywania protokołu komunikacji OBDII aż do momentu połączenia.
	- *Jeżeli testerowi nie uda się skomunikować z sterownikiem silnika (ECU) więcej niż trzykrotnie, zostanie wyświetlony komunikat "LINKING ERROR!".*
	- Upewnij się, że zapłon jest włączony.
	- $\checkmark$  Sprawdź czy złącze OBD2 testera jest poprawnie podłączone do złącza DLC pojazdu.
	- Upewnij się, że pojazd jest zgodny z systemem OBDII.
	- Wyłącz zapłon i odczekaj ok. 10 sekund. Następnie włącz zapłon i powtórz procedurę od punktu 5.
	- *Jeżeli komunikat "LINKING ERROR" nie znika, może występować problem ze skomunikowaniem się testera z pojazdem. Należy wtedy skontaktować się z lokalnym dystrybutorem lub z działem serwisowym producenta pojazdu.*

7) Odczytaj raport statusu systemu (status MIL, liczba usterek DTC, status monitorów) na ekranie (rys. 4.1).Wciśnij przycisk **ENTER/Exit** aby przejść do **Diagnostic Menu** (rys. 4.3).

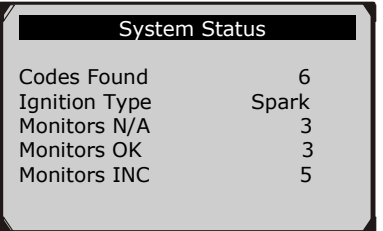

Rys. 4.1

 Jeżeli więcej niż jeden moduł zostanie wykryty, wybierz odpowiedni moduł przed rozpoczęciem testu (rys. 4.2).

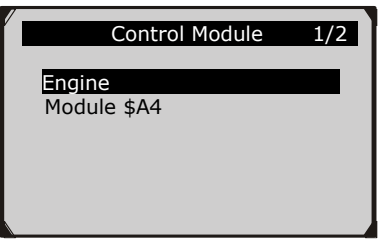

Rys. 4.2

 Użyj przycisku **SCROLL** aby wybrać moduł i wciśnij **ENTER/Exit**.

www.autelpolska.pl

### <span id="page-29-0"></span>**4.1 Odczyt kodów błędów DTC**

- *Odczyt kodów może być wykonany z włączonym zapłonem oraz wyłączonym silnikiem (KOEO), jak również z włączonym silnikiem (KOER).*
- *Kody zapisane (Stored Codes), zwane również "kodami twardymi", są to kody zapisane w pamięci komputera pojazdu, z powodu błędów, które powtórzyły się odpowiednią ilość razy. Powodują one zaświecenie się kontrolki MIL, gdy pojawi się błąd związany z emisją zanieczyszczeń.*
- *Kody oczekujące (Pending Codes), zwane również "kodami dojrzewającymi" lub "kodami stałego monitorowania", wskazują na problemy, które moduł kontrolny wykrył podczas aktualnej lub poprzedniej jazdy, lecz nie są jeszcze uznawane za poważne. Kody oczekujące nie powodują zaświecenie się kontrolki MIL. Jeżeli błąd nie powtórzy się określoną liczbę razy podczas cyklu nagrzewania, kod zostaje usunięty z pamięci.*
- *Kody stałe (Permanent Codes) sa to "potwierdzone" kody DTC, zapisane w pamięci stałej komputera i przechowywane do czasu, aż odpowiedni dla każdej usterki monitor określi, że błąd już nie występuję i nie powoduje zaświecenie się kontrolki MIL. Stałe kody DTC są przechowywane w pamięci stałej i nie mogą być skasowane przez serwis diagnostyczny lub odłączenie zasilania od modułu ECU.*
- 1) Użyj przycisku **SCROLL** i wybierz **Read Codes** z **Diagnostic Menu,** a następnie wciśnij przycisk **ENTER/Exit**.

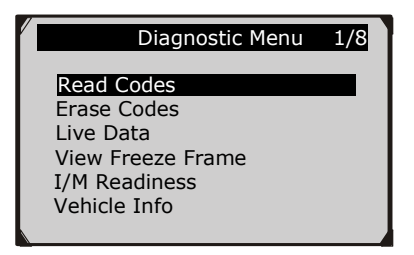

Rys. 4.3

2) Użyj przycisku **SCROLL** aby wybrać **Stored Codes, Pending Codes** lub **Permanent Codes** z menu **Read Codes** i wciśnij przycisk **ENTER/Exit**.

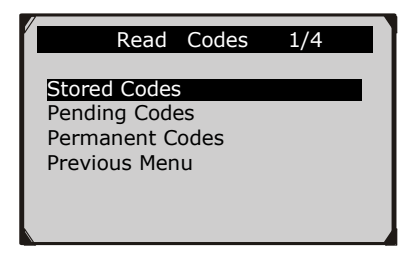

#### Rys. 4.4

 Jeśli nie zostały wykryte żadne kody błędów DTC, na wyświetlaczu pojawi się komunikat **"No (pending) codes are stored in the module"***.* Odczekaj wtedy kilka sekund lub wciśnij dowolny klawisz aby powrócić do poprzedniego menu.

*UWAGA: Funkcja kodów stałych (Permanent Codes) jest dostępna tylko dla pojazdów z magistralą CAN.*

3) Odczytaj błędy DTC i ich definicje na wyświetlaczu. Wciśnij przycisk **ENTER/Exit** aby powrócić do poprzedniego menu.

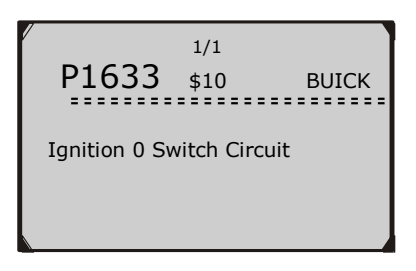

Rys. 4.5

 Numer modułu kontrolnego, sekwencja kodów DTC, całkowita liczba wykrytych kodów oraz ich typy (generyczne lub specyficzne zdefiniowane przez producenta, oczekujące lub zapisane) zostaną wyświetlone w prawym górnym rogu ekranu.

- 4) Jeżeli jest więcej niż jeden błąd, użyj przycisku **SCROLL** aby sprawdzić wszystkie kody.
	- Jeżeli wykryte błędy zawierają kody zdefiniowane przez producenta, zostanie wyświetlony komunikat: **"Manufacturer specific codes are found! Press any key to select vehicle make!"***,* należy wtedy wybrać pojazd aby zobaczyć definicje kodów DTC. W tym celu użyj przycisku **SCROLL** aby wybrać producenta i potwierdź przyciskiem **ENTER/Exit**.

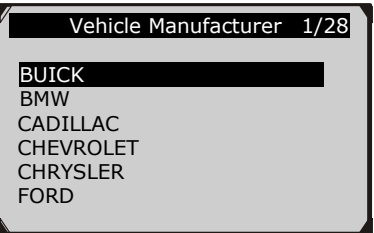

Rys. 4.6

- Jeżeli producenta danego pojazdu nie ma na liście, wybierz **"Other"** i wciśnij **ENTER/Exit**.
- 5) Wybierz **Previous Menu** z **Read Codes** i wciśnij przycisk **ENTER/Exit** aby wrócić do poprzedniego menu.

www.autelpolska.pl

### <span id="page-32-0"></span>**4.2 Usuwanie kodów błędów DTC**

*UWAGA: Usunięcie diagnostycznych kodów DTC sprawi, że tester usunie nie tylko kody z komputera pokładowego, ale również dane z "Zamrożonych ramek" (Freeze Frame) oraz specyficzne dane rozszerzone przez producenta. Zresetuje również statusy monitorów na "niekompletne" lub "niegotowe". Nie należy usuwać kodów przed dokładnym przeglądem technicznym systemu.*

*UWAGA: Usunięcie kodów nie oznacza całkowitego wyeliminowania usterki z modułu ECU. Dopóki usterka występuje w pojeździe, jej kod będzie wyświetlany.*

- *Funkcja ta powinna być używana przy włączonym zapłonie ale wyłączonym silniku (KOEO). Nie należy uruchamiać silnika.*
- 1) Użyj przycisku **SCROLL** aby wybrać **Erase Codes** z **Diagnostic Menu** i wciśnij przycisk **ENTER/Exit** (rys. 4.3).
- 2) Zostanie wyświetlony ostrzegawczy komunikat proszący o potwierdzenie.

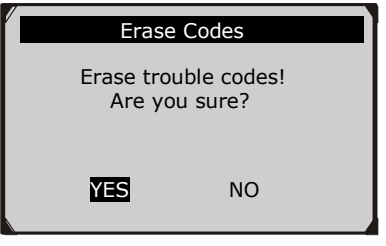

Rys. 4.7

- Jeżeli kody błędów nie mają być usunięte, wybierz **NO** za pomocą przycisku **SCROLL.** Wyświetli się komunikat **"Command Cancelled".** Zaczekaj kilka sekund aby tester wrócił do poprzedniego menu.
- 3) Aby potwierdzić, wciśnij przycisk **ENTER/Exit**.
	- Jeżeli kody zostaną poprawnie usunięte, zostanie to potwierdzone komunikatem "Erase Done!" na wyświetlaczu.

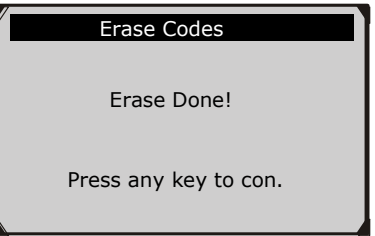

Rys. 4.8

 Jeżeli kody nie zostaną usunięte, na wyświetlaczu pojawi się komunikat: "Erase Failure. Turn Key on with Engine off!".

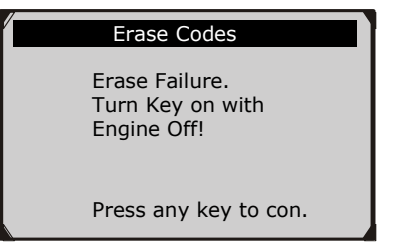

Rys. 4.9

### <span id="page-34-0"></span>**4.3 Bieżące parametry**

**Poniższa funkcja pozwala na wyświetlenie w czasie rzeczywistym danych PID z modułu sterującego komputera pojazdu.**

- 1) W celu obserwacji danych użyj przycisku **SCROLL** i wybierz **Live Data** z **Diagnostic Menu,** a następnie wciśnij **ENTER/Exit** (rys. 4.3).
- 2) Odczekaj kilka sekund aż tester zatwierdzi listę PID-ów.

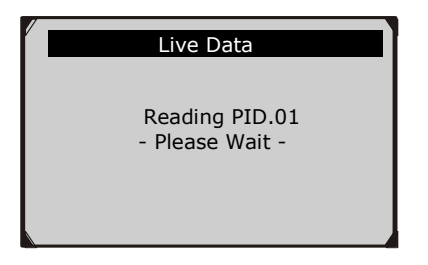

Rys. 4.10

3) Aby zobaczyć całą listę danych użyj przycisku **SCROLL** i wybierz **Complete Data Set** z menu **View Data,** a następnie wciśnij **ENTER/Exit**.

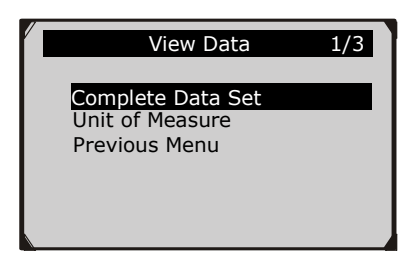

Rys. 4.11

4) Zostaną wyświetlone wszystkie PID-y. Aby zobaczyć więcej informacji na dodatkowym ekranie, użyj przycisku **SCROLL**.

| Live Data                     |          |
|-------------------------------|----------|
|                               |          |
| DTC CNT                       | O        |
| <b>FUELSYS1</b>               | $\Omega$ |
| <b>FUELSYS2</b>               |          |
| LOAD PCT (%)                  | 0.0      |
| $ETC(^\circledcirc\!\!\!\!C)$ |          |
| SHRTFT1 (%)                   | 99.2     |
|                               |          |

Rys. 4.12

- Liczba na górze po prawej stronie ekranu wskazuje na kolejność podświetlonej pozycji.
- 5) Aby powrócić do poprzedniego menu wciśnij przycisk **ENTER/Exit**.
- 6) Wybierz **Previous Menu** z **Read Codes** i wciśnij przycisk **ENTER/Exit** aby wrócić do poprzedniego menu.

### <span id="page-35-0"></span>**4.4 Zamrożone ramki**

֡֡֡֡֡

Funkcja **Freeze Frame** umożliwia mechanikowi podgląd parametrów pojazdu w momencie wykrycia kodów usterek DTC. Na przykład, parametry mogą zawierać ilość obrotów silnika na minutę (RPM), temperaturę płynu chłodzącego (ECT), dane z czujnika prędkości (VSS) i inne. Informacje te mogą być przydatne dla mechanika, poprzez duplikowanie parametrów do celów diagnostycznych i naprawczych.

- 1) Aby wyświetlić dane z zamrożonych ramek, użyj przycisku **SCROLL** i wybierz **View Freeze Frame** z **Diagnostic Menu,** a następnie wciśnij **ENTER/Exit** (rys. 4.3).
- 2) Odczekaj kilka sekund aż tester zatwierdzi PID-y czujników MAP.
- 3) Jeśli otrzymane informacje składają się na więcej niż jeden ekran, użyj przycisku **SCROLL** aby przeglądnąć wszystkie dane.

| <b>View Freeze Frame</b>                                                       |                    |  |
|--------------------------------------------------------------------------------|--------------------|--|
| <b>DTCFRZF</b><br><b>FUELSYS1</b>                                              | P1633              |  |
| <b>FUELSYS2</b><br>LOAD PCT $(\% )$<br>$ECT(^\circ \mathbb{C})$<br>SHRTFT1 (%) | 0.0<br>-40<br>99.2 |  |

Rys. 4.13

- Jeżeli żadne zamrożone ramki nie zostaną zarejestrowane, na ekranie wyświetli się komunikat: *"***No freeze frame data stored!***"*.
- 4) Aby powrócić do poprzedniego menu wciśnij przycisk **ENTER/Exit.**

### <span id="page-36-0"></span>**4.5 Status monitorów diagnostycznych**

**Funkcja I/M Readiness służy do monitorowania układów mających wpływ na emisję spalin w pojazdach z systemem OBD II. Jest to przydatna funkcja, która może być użyta przed sprawdzeniem czy pojazd spełnia warunki dotyczące emisji.**

*UWAGA: Usunięcie kodów błędów DTC spowoduje również skasowanie statusu gotowości monitorów dla indywidualnych testów systemów emisji. W celu ustawienia statusów tych monitorów w stan gotowości, pojazd musi odbyć pełen cykl jezdny bez zapamiętanych kodów usterek. Czas jazdy wymagany do ustawienia statusu zależy od typu pojazdu.*

Niektóre z nowszych modeli pojazdów mogą obsługiwać dwa rodzaje monitorów diagnostycznych:

- **A. Since DTCs Cleared** pokazuje status monitorów od ostatniego skasowania kodów DTC.
- **B. This Drive Cycle** pokazuje status monitorów od początku bieżącego cyklu jazdy.

**Status monitora wskazujący na** *"***nie***"* **niekoniecznie musi wskazywać na niepoprawne działanie systemu emisji w pojeździe.** 

35

**W niektórych przypadkach dopuszczalne jest by jeden lub więcej monitorów wskazywał na** *"***niegotowy***"* **i spełniał wymogi dotyczące emisji spalin.**

- **"OK"** wskazuje, że dany monitor zakończył z powodzeniem test diagnostyczny i jest w stanie gotowości.
- **"INC" (Incomplete) –** wskazuje, że dany monitor nie zebrał wystarczającej ilości danych lub nie może zakończyć działania (niegotowy).
- **"N/A" (Not Applicable) –** pojazd nie jest wyposażony w dany monitor.

Istnieją dwie metody odczytu statusu monitorów diagnostycznych.

#### **A. Uzyskiwanie statusu gotowości monitorów jednym kliknięciem poprzez przycisk I/M.**

Poprzez wciśnięcie unikalnego przycisku **I/M** można sprawdzić powyższe statusy. Zostanie wyświetlony ekran jak poniżej. W zależności od różnych statusów gotowości, zaświecą się poszczególne diody LED oraz będzie można usłyszeć różne sygnały dźwiękowe (rys. 4.14).

| <b>I/M Readiness</b> |   |             |              |  |  |
|----------------------|---|-------------|--------------|--|--|
| <b>MIL</b>           |   | <b>IGN</b>  | <b>Spark</b> |  |  |
| <b>DTC</b>           | 5 | Pd DTC      |              |  |  |
| <b>MIS</b>           |   | <b>EVAP</b> |              |  |  |
| <b>FUE</b>           |   | AIR         |              |  |  |
| CCM                  |   | <b>02S</b>  |              |  |  |
| <b>CAT</b>           |   | <b>HRT</b>  |              |  |  |
| <b>HCAT</b>          |   | <b>EGR</b>  |              |  |  |

Rys. 4.14

**"OK"** - wskazuje, że dany monitor zakończył z powodzeniem test diagnostyczny i jest w stanie gotowości.

**"INC" (Incomplete) –** wskazuje, że dany monitor nie zebrał wystarczającej ilości danych lub nie może zakończyć działania (niegotowy).

**"N/A" (Not Applicable) –** pojazd nie jest wyposażony w dany monitor.

Zielona, żółta oraz czerwona dioda LED umożliwiają szybkie rozpoznanie statusu gotowości pojazdu na test emisji spalin.

Wskazania diod LED oraz dźwięków oznaczają:

#### *Wskazania diod LED*

- 1) **ZIELONA DIODA**  wskazuje, że wszystkie układy silnika działają poprawnie (liczba uruchomionych monitorów przeprowadzających własne testy diagnostyczne mieści się w dozwolonym limicie oraz kontrolka MIL jest wyłączona). Nie pojawiają się zapisane ani oczekujące kody błędów DTC. Pojazd jest gotów do przeprowadzenia testu emisji spalin, istnieje duże prawdopodobieństwo, że zostanie on przeprowadzony prawidłowo.
- 2) **ŻÓŁTA DIODA**  gdy kontrolka MIL jest wyłączona, są trzy możliwości zapalenia się żółtej diody.
	- Jeżeli zapisany kod błędu DTC powoduje zapalenie się żółtej diody, istnieje wciąż możliwość, że pojazd będzie mógł przeprowadzić test emisji i zostanie on zatwierdzony.
	- Jeżeli oczekujący kod błędu DTC powoduje zapalenie się żółtej diody, istnieje wciąż możliwość, że pojazd będzie mógł przeprowadzić test emisji i zostanie on zatwierdzony.
	- Jeżeli zapalenie się żółtej diody LED jest spowodowane przez monitor, który nie ukończył swojego testu diagnostycznego, wtedy gotowość pojazdu do

przeprowadzenia testu emisji zależy od lokalnych przepisów dotyczących emisji.

*UWAGA: Poprzez procedurę uzyskiwania kodów oznacz status każdego z monitorów. Dzięki tym informacjom możesz dowiedzieć się u specjalisty czy twój pojazd jest dopuszczony do testu emisji spalin.*

3) **CZERWONA DIODA –** wskazuje na problem z jednym lub kilkoma systemami w pojeździe. Pojazd, który powoduje zapalenie się tej kontrolki zdecydowanie nie jest gotów na test emisji spalin. Czerwona dioda wskazuje również na występowanie kodów błędów DTC. Kontrolka MIL na desce rozdzielczej pojazdu świeci się światłem ciągłym. Usterka powodująca zapalenie się czerwonej diody musi być naprawiona. Sugeruje również konieczność przeprowadzenia kontroli/naprawy pojazdu przed jego dalszym użytkowaniem w przyszłości.

Zapalenie się czerwonej diody LED wskazuje na istnienie konkretnej usterki w systemie pojazdu. W takim przypadku, możliwości są następujące:

- Naprawa pojazdu we własnym zakresie. Jeżeli użytkownik zamierza samodzielnie naprawić pojazd, powinien stosować się do wytycznych instrukcji serwisowej pojazdu i postępować dokładnie według zawartych tam wskazówek.
- $\Diamond$  Oddanie pojazdu do naprawy w profesjonalnym serwisie. Usterki powodujące zapalenie się czerwonej diody LED muszą zostać naprawione zanim pojazd będzie gotowy do przeprowadzenia testu emisji spalin.

#### *Interpretacja oznaczeń dźwiękowych*

Funkcja oznaczeń dźwiękowych jest skonfigurowana zgodnie ze statusami gotowości monitorów. Jest ona przydatna w przypadku jednoczesnego prowadzenia pojazdu i przeprowadzania testów diagnostycznych lub podczas pracy w jasno oświetlonych miejscach, gdzie same wskazania diod LED nie są wystarczające.

Poszczególne dźwięki wraz z różnymi wskazaniami diod LED oznaczają różne statusy gotowości monitorów.

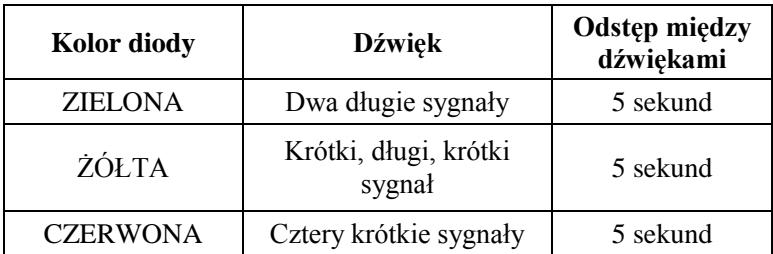

Po zapoznaniu się z informacją, wciśnij przycisk **ENTER/Exit**, aby wyjść. Pozostałe przyciski są nieaktywne, aby zapobiec błędnym komendom.

#### **B. Typowy odczyt statusu monitorów diagnostycznych**

- 1) Użyj przycisku **SCROLL** i wybierz **I/M Readiness** z **Diagnostic Menu** i wciśnij przycisk **ENTER/Exit** (rys. 4.3).
- 2) Odczekaj kilka sekund aż tester zatwierdzi PID-y czujników MAP.
- 3) Jeżeli pojazd obsługuje obydwa typy testów, zostaną one wyświetlone do wyboru na ekranie.

www.autelpolska.pl

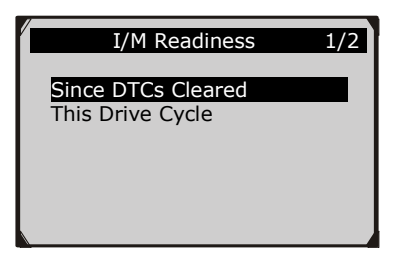

Rys. 4.15

4) Użyj przycisku **SCROLL** aby wyświetlić status kontrolki MIL ("ON" co oznacza włączona lub "OFF" co oznacza wyłączona) oraz następujących monitorów.

Dla silników benzynowych:

- **MIS -** wypadanie zapłonu
- **FUEL -** system układu paliwowego
- **CCM -** komponenty kompleksowe CCM
- **EGR** system recyrkulacji spalin
- **O2S -** czujnik O2 (sonda lambda)
- **CAT -** katalizator
- **EVAP -** system odprowadzania oparów paliwa EVAP
- **HTR -** podgrzewanie czujnika O2
- **AIR -** system obiegu powietrza wtórnego
- **HCAT -** system podgrzewania katalizatora

Dla silników diesla:

- **MIS -** wypadanie zapłonu
- **FUEL -** system układu paliwowego
- **CCM -** komponenty kompleksowe CCM
- **EGR -** system recyrkulacji spalin
- **HCCAT -** katalizator węglowodorów niemetanowych
- **NCAT -** usuwanie NOx (tlenku azotu) z gazów odlotowych
- **BP -** układ ciśnienia turbodoładowania
- **EGS -** czujnik gazów spalinowych

#### www.autelpolska.pl

**PM -** filtr cząsteczek stałych (DPF, FAP)

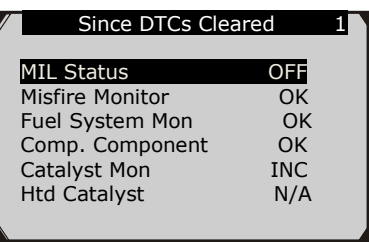

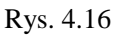

5) Jeżeli pojazd obsługuje typ monitorów **This Drive Cycle**, zostanie wyświetlony poniższy ekran:

| This Drive Cycle       |     |  |
|------------------------|-----|--|
| <b>MIL Status</b>      | OFF |  |
| Misfire Monitor        | OK  |  |
| <b>Fuel System Mon</b> | N/A |  |
| Comp. Component        | OK  |  |
| <b>Catalyst Mon</b>    | INC |  |
| <b>Htd Catalyst</b>    | N/A |  |
|                        |     |  |

Rys. 4.17

6) Zostaną aktywowane następujące diody LED oraz sygnały dźwiękowe odpowiadające poszczególnym statusom monitorów.

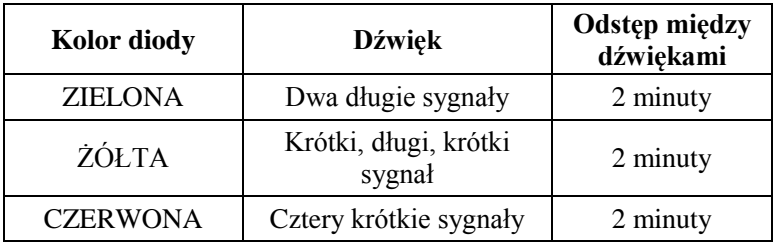

- 7) Jeżeli dostępnych jest więcej informacji użyj przycisku **SCROLL** aby je wyświetlić na następnych stronach.
- 8) Aby powrócić do **Diagnostic Menu** wciśnij przycisk **ENTER/Exit.**

### <span id="page-43-0"></span>**4.6 Odczyt informacji o pojeździe**

**Funkcja Vehicle Info. pozwala na odczyt numeru identyfikacyjnego pojazdu (VIN), kalibracji ID (CIN), odczyt kontrolnego numeru kalibracji (CVN) oraz na kontrolowanie wydajności monitorów diagnostycznych w nowszych pojazdach wyprodukowanych po 2000 roku, obsługujących tryb 9 systemu OBD II.**

- 1) Używając przycisków **SCROLL** wybierz **Vehiclo Info.** z **Diagnostic Menu** i wciśnij przycisk **ENTER/Exit** (rys. 4.3).
- 2) Na ekranie pojawi się przypomnienie. Odczekaj kilka sekund lub wciśnij dowolny klawisz by kontynuować.

# Vehicle Info. Turn key on with engine off ! Press any key to con.

Rys. 4.18

3) Odczekaj aż tester wyświetli ekran menu **Vehicle Info***.*

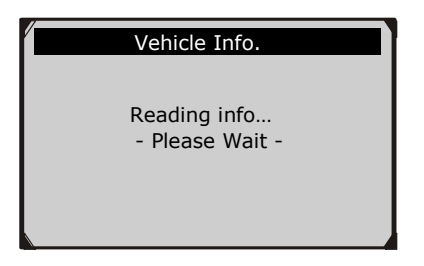

Rys. 4.19

- Jeżeli pojazd nie obsługuje tej funkcji, na ekranie zostanie wyświetlony komunikat informujący o tym.
- 4) Przy pomocy klawiszy **SCROLL** wybierz z menu **Vehicle Info.** dostępną opcję do wyświetlenia i wciśnij przycisk **ENTER/Exit**.

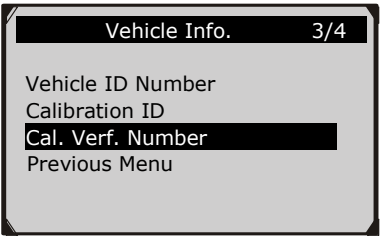

Rys.4.20

5) Otrzymane informacje zostaną wyświetlone na ekranie.

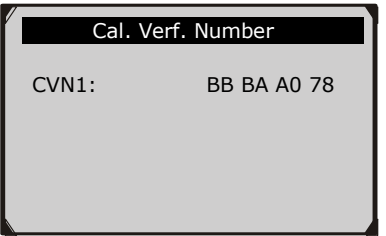

Rys.4.21

6) Wybierz opcję **Previous Menu** z **Vehicle Info.** i wciśnij przycisk **ENTER/Exit** aby wrócić do poprzedniego menu.

### <span id="page-45-0"></span>**4.7 Wyjście z diagnostyki systemu OBD II**

- 1) Aby wyjść z diagnostyki systemu OBD II użyj przycisku **SCROLL** by wybrać **Previous Menu** z **Diagnostic Menu** i wciśnij przycisk **ENTER/Exit** (rys. 4.3).
- 2) Pojawi się ekran z zapytaniem czy na pewno ma się zakończyć diagnostyka system OBD II. Wciśnij przycisk **ENTER/Exit** aby wyjść.

### <span id="page-45-1"></span>**5. Monitory diagnostyczne**

**Funkcja ta może być wykorzystywana przez techników samochodowych, jako łatwy test gotowości pojazdu do przeprowadzenia testu emisji spalin. Poprzez wskazania wizualne oraz dźwiękowe można się dowiedzieć o statusie gotowości monitorów w pojeździe.**

### <span id="page-45-2"></span>**5.1 Podstawowe informacje**

Naprawy oraz usunięcie kodów usterek dokonywane w systemach kontroli emisji spalin pojazdów wyprodukowanych po roku 1996 powodują wyczyszczenie pamięci komputera pokładowego w pojeździe. Pojazd musi odbyć serię cyklów jezdnych, aby komputer pokładowy mógł przeprowadzić serię testów potwierdzających, że naprawa została przeprowadzona poprawnie, zanim testy spełniania warunków emisji mogą zostać przeprowadzone. Jak można stwierdzić, że monitor jest gotowy?

Z tym urządzeniem nie ma potrzeby ciągłej jazdy i powracania do warsztatu samochodowego w celu sprawdzenia poprawności wykonania testów przez komputer pokładowy. Można również przeprowadzić szybki test gotowości pojazdu do przeprowadzenia testu emisji spalin, bez konieczności kłopotliwego podłączania go do analizatora lub używania skomplikowanych narzędzi diagnostycznych.

#### **Funkcja ta jest szczególnie przydatna w poniższych sytuacjach.**

- Po zakupie używanego samochodu, w którym wykasowano kontrolkę silnika "Check engine" lub "MIL" by zamaskować potencjalne problemy.
- Przy odłączeniu akumulatora podczas naprawy silnika, przy wymianie akumulatora, instalacji radia samochodowego lub alarmu.
- Po użyciu testera diagnostycznego do wykasowania kodów błędów DTC.
- Po odesłaniu samochodu do naprawy.

### <span id="page-46-0"></span>**5.2Test gotowości**

Zadaniem tej funkcji jest wskazanie, które z monitorów diagnostycznych pojazdu przeprowadziły i zakończyły swoje testy diagnostyczne, a które nie. Wszystkie dane ukazane są na jednym ekranie, co zapewnia możliwość szybkiej oceny profilu pojazdu, oszczędzając czas i usprawniając prace diagnostyczne.

 Użyj przycisku **SCROLL** aby wybrać **Ready Test** z **Menu głównego** i wciśnij **ENTER/Exit**.

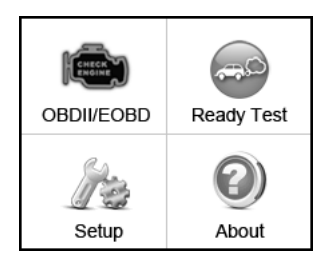

Rys. 5.1

#### **Jako narzędzie diagnostyki po naprawie**

Funkcja ta może być użyta (po tym jak w pojeździe przeprowadzono naprawę podzespołów związanych z emisją spalin) do potwierdzenia, że naprawa została wykonana z sukcesem.

Po zakończeniu naprawy wymagane jest przeprowadzenie kilku cyklów jezdnych, aby zresetować monitory w przypadku nie usunięcia kodów błędów lub ustawić monitory w odpowiedni status po usunięciu kodów usterek. Liczba cykli jezdnych różni się w zależności od monitora w poszczególnych pojazdach.

Aby sprawdzić, czy naprawa została wykonana poprawnie, postępuj zgodnie ze wskazówkami:

- 1) Podłącz tester diagnostyczny do złącza diagnostycznego pojazdu (DLC) i wykasuj kody błędów DTC z pamięci komputera pokładowego *(patrz 4.2 Kasowanie kodów DTC).*
- 2) Po zakończeniu procedury kasowania kodów, status każdego z monitorów zostanie zmieniony. Pozostaw tester diagnostyczny podłączony do pojazdu i wybierz **Ready Test** z **Menu główne**.
- 3) Kontynuuj jazdę, aż tester diagnostyczny poinformuje zapaleniem odpowiednich diod LED oraz sygnałem dźwiękowym, że cykl jezdny został ukończony i pojazd jest gotowy, eliminując przypuszczenia i potwierdzając status gotowości.
- 4) Po zapaleniu się ZIELONEJ diody LED oraz dwóch długich sygnałach dźwiękowych, pojazd jest gotowy, a skuteczność naprawy potwierdzona.
- 5) Jeżeli świeci się CZERWONA dioda LED, pojazd nie jest gotowy, a naprawa była nieskuteczna.

#### **Jako narzędzie diagnostyki przed przeglądem**

Zanim pojazd zostanie zbadany pod względem spełnienia wymogów testów emisji spalin, można użyć tej funkcji by najpierw samemu sprawdzić status gotowości pojazdu.

- 1) Gdy tester diagnostyczny jest podłączony do pojazdu, wybierz **Ready Test** z **Menu głównego**. Kontynuuj jazdę do momentu aż tester poinformuje zapaleniem się odpowiedniej diody LED oraz sygnałem dźwiękowym, że pojazd jest gotowy do przeprowadzenia testów emisji spalin.
- 2) Po zapaleniu się ZIELONEJ diody LED oraz dwóch długich sygnałach dźwiękowych, pojazd jest gotowy i istnieje duże prawdopodobieństwo, że test zostanie ukończony pozytywnie.
- 3) Jeżeli świeci się CZERWONA dioda LED, pojazd nie jest gotowy i musi zostać naprawiony przed przeprowadzeniem testów emisji.

*UWAGA: Jeżeli prowadzisz pojazd i przeprowadzasz cykl jezdny samemu, ustaw dźwięk statusu na włączony (patrz 3.7 Ustawienia). Po usłyszeniu dźwięku będziesz mieć pewność, że monitory przeprowadziły i zakończyły testy diagnostyczne. NIGDY nie prowadź pojazdu i nie używaj testera diagnostycznego w tym samym czasie!*

*UWAGA: Ta funkcja odczytuje w czasie rzeczywistym dane statusów gotowości monitorów związanych z systemem emisji spalin. Gdy tylko tester diagnostyczny zakończy inne czynności, na przykład kasowanie kodów błędów DTC, program statusu gotowości monitorów ustawia status wszystkich monitorów na niekompletny (Incomplete). Aby ustawić statusy tych monitorów na gotowy (OK), pojazd musi odbyć pełen cykl jezdny. Czas wymagany do tego ustawienia zależy od pojazdu. Sprawdź w instrukcji obsługi pojazdu informacje o cyklach jezdnych.*

*UWAGA: W tej funkcji tylko przycisk ENTER/Exit jest dostępny. Pozostałe przyciski są nieaktywne, aby zapobiec błędnym komendom.*

### <span id="page-49-0"></span>**5.3Wskazania diod LED i dźwięków**

Wybierz **Ready Test** z **Menu główne** i zostanie wyświetlony ekran jak na rysunku poniżej, zawierający statusy odpowiednich monitorów, kontrolki MIL, rodzaj zapłonu i kody błędów DTC (zapisane i oczekujące).

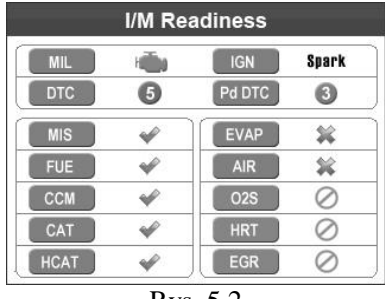

Rys. 5.2

Jeżeli tester diagnostyczny jest w trybie bezczynności, wyniki zostaną wyświetlone od razu. Jeżeli jest zajęty, zaczekaj aż aktualna czynność zostanie ukończona. Po zapoznaniu się ze statusem wciśnij **ENTER/Exit** aby wyjść.

"**OK**"**-** wskazuje, że dany monitor zakończył z powodzeniem test diagnostyczny i jest gotowy.

"**INC**" **(Incomplete) –** wskazuje, że dany monitor nie zebrał wystarczającej ilości danych i jest niekompletny (niegotowy).

"**N/A**" **(Not Applicable) –** pojazd nie jest wyposażony w dany monitor.

Wskazania diod LED oraz sygnałów dźwiękowych oznaczają:

#### **Wskazania diod LED**

Zielona i czerwona dioda zapewniają łatwy sposób na sprawdzenie czy systemy monitorów związanych z emisją spalin zakończyły swoje testy diagnostyczne.

- 1) **ZIELONA DIODA**  pojazd jest **gotowy**. Wskazuje, że systemy silnika działają poprawnie i pracują normalnie (liczba monitorów obsługiwanych przez pojazd, które przeprowadziły i zakończyły swoje testy diagnostyczne mieści się w dozwolonym limicie).
- **2) CZERWONA DIODA** pojazd jest **niegotowy**. Wskazuje, że liczba monitorów obsługiwanych przez pojazd, które przeprowadziły swoje testy diagnostyczne wykracza poza dozwolony limit.

#### **Wskazania sygnałów dźwiękowych**

Funkcja oznaczeń dźwiękowych może być skonfigurowana zgodnie ze statusami gotowości monitorów. Jest ona przydatna w przypadku jednoczesnego prowadzenia pojazdu i przeprowadzania testów diagnostycznych lub podczas pracy w jasno oświetlonych miejscach, gdzie same wskazania diod LED nie są wystarczające.

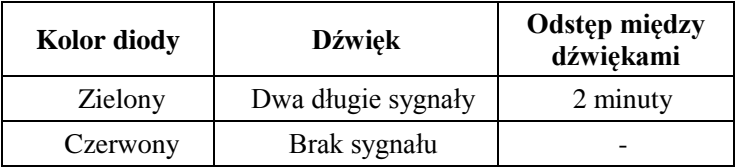

# <span id="page-51-0"></span>**6. Gwarancja i serwis**

### <span id="page-51-1"></span>**6.1 24-miesięczna gwarancja**

Autel IT Polska udziela 24 miesięcznej gwarancji na zakupione urządzenia marki Autel® , zakupionych bezpośrednio w Autel IT Polska lub u jednego z licencjonowanych dystrybutorów, których lista znajduje się na [\[http://www.autelpolska.pl/autoryzowani-dystrybutorzy/\]](http://www.autelpolska.pl/autoryzowani-dystrybutorzy/). Gwarancja zapewnia, że produkt pozostanie wolny od wad materiałowych i wad wykonania przez okres 24 miesięcy z zastrzeżeniem następujących warunków:

- 1) Gwarancja nie obejmuje uszkodzeń fizycznych powstałych w wyniku działań lub zdarzeń wykraczających po za normalne użytkowanie produktów marki Autel® .
- 2) Bieg gwarancji przerywa naprawa lub aktualizacja oprogramowania przeprowadzone w nieautoryzowanym punkcie serwisowym. Autel IT Polska odpowiada w zakresie w jakim prawidłowo użytkowane urządzenie mogło przyczynić się do powstałej szkody. Autel IT Polska przypomina, że odpowiednia interpretacja wskazań urządzeń Autel® wymaga odpowiedniej wiedzy, a wszelkie działania podejmowane bez niej stanowią ryzyko użytkownika.
- 3) Wszelkie informacje zawarte w niniejszej instrukcji bazują na najnowszych informacjach dostępnych w momencie publikacji. W przypadku jakichkolwiek pytań związanych z użytkowaniem, z interpretacją instrukcji obsługi należy kontaktować się na podany numer telefonu: 22 112 01 41.

### <span id="page-51-2"></span>**6.2 Procedury serwisowe**

Jeżeli masz dodatkowe pytania, skontaktuj się z lokalnym sklepem, dystrybutorem lub odwiedź naszą stronę internetową [www.autelpolska.pl.](http://www.autelpolska.pl/) Jeżeli konieczny jest zwrot produktu do naprawy, skontaktuj się z lokalnym dystrybutorem w celu uzyskania więcej informacji.

**Autel Intelligent Technology Polska Sp. z o.o. Sp. k. [www.autelpolska.pl](http://www.autelpolska.pl/) Wszelkie prawa zastrzeżone**